## **Instruktioner för att ladda ned facebook‐historik: konto**

För att göra detta behöver du inloggningsuppgifter till facebook‐kontot samt tillträde till den mailadress som facebook‐*kontot* är kopplat till. Nedladdningen sker genom att en länk till kontots historik skickas till mailadressen.

Gör så här:

1. Logga in på facebook. Gå till "Inställningar"

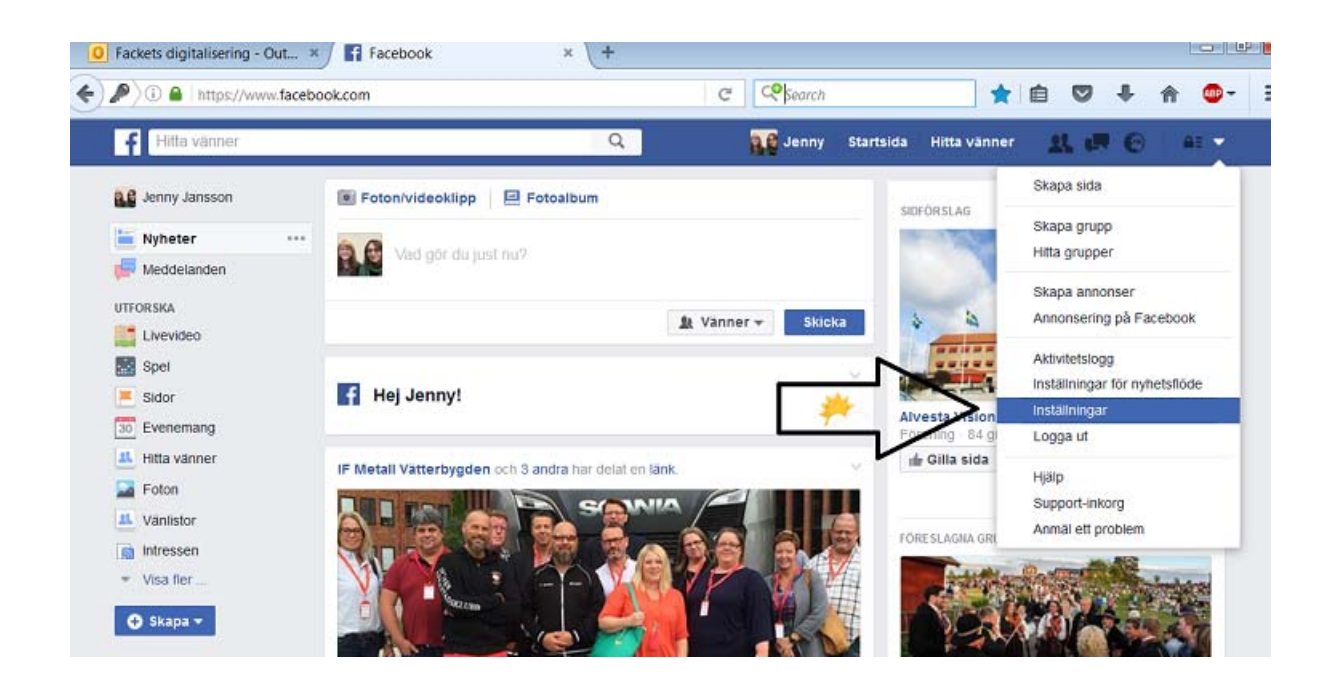

2. Längst ned under "Allmänna kontoinställningar" finns en länk till kontots historik.

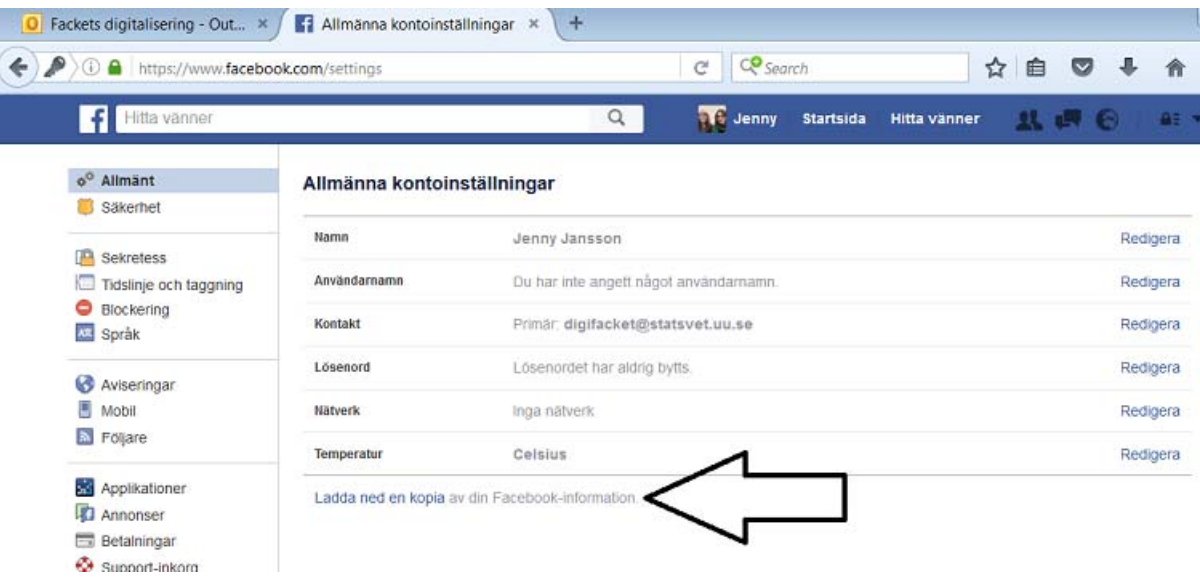

3. Klicka på länken och du kommer till en sida som heter "Ladda ned din information". Klicka på "starta mitt arkiv"

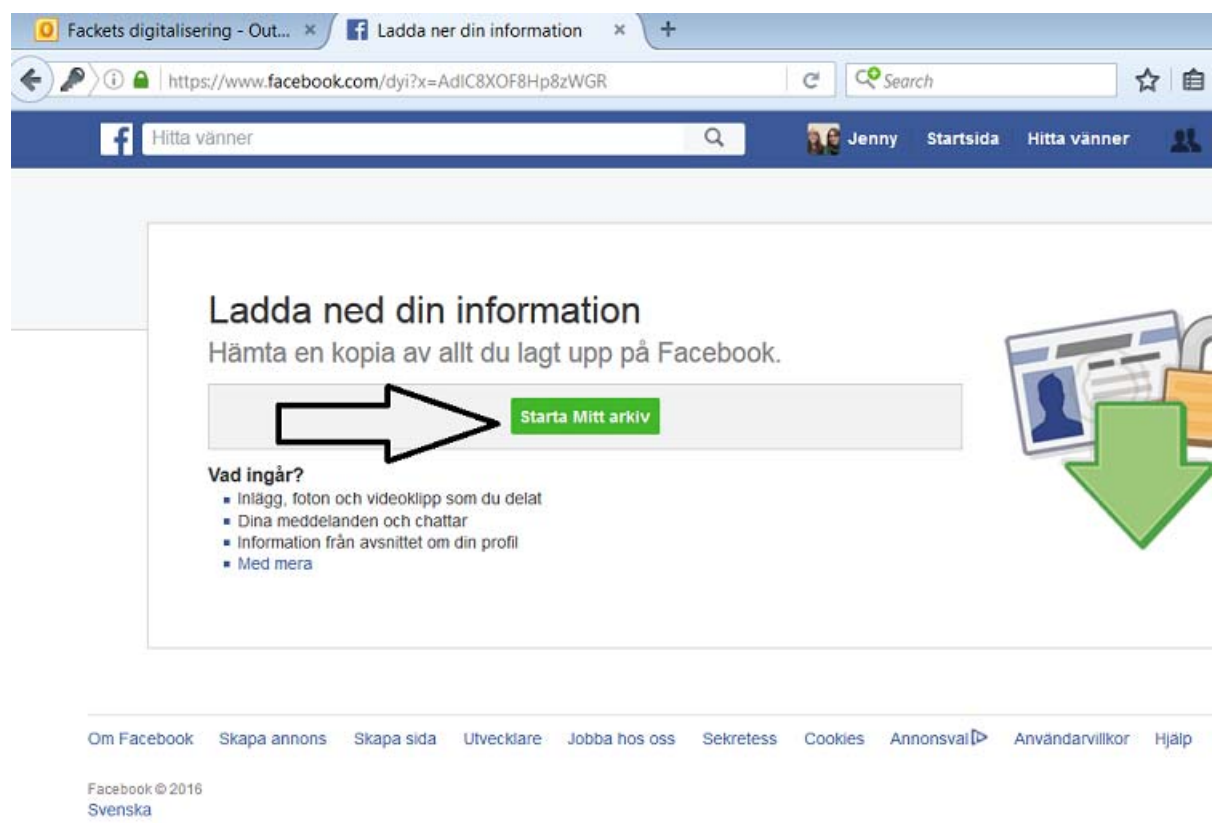

4. Det kommer upp en ruta som heter "Hämta min nedladdning". Tryck på "Starta mitt arkiv". Därefter kommer följande ruta att visas:

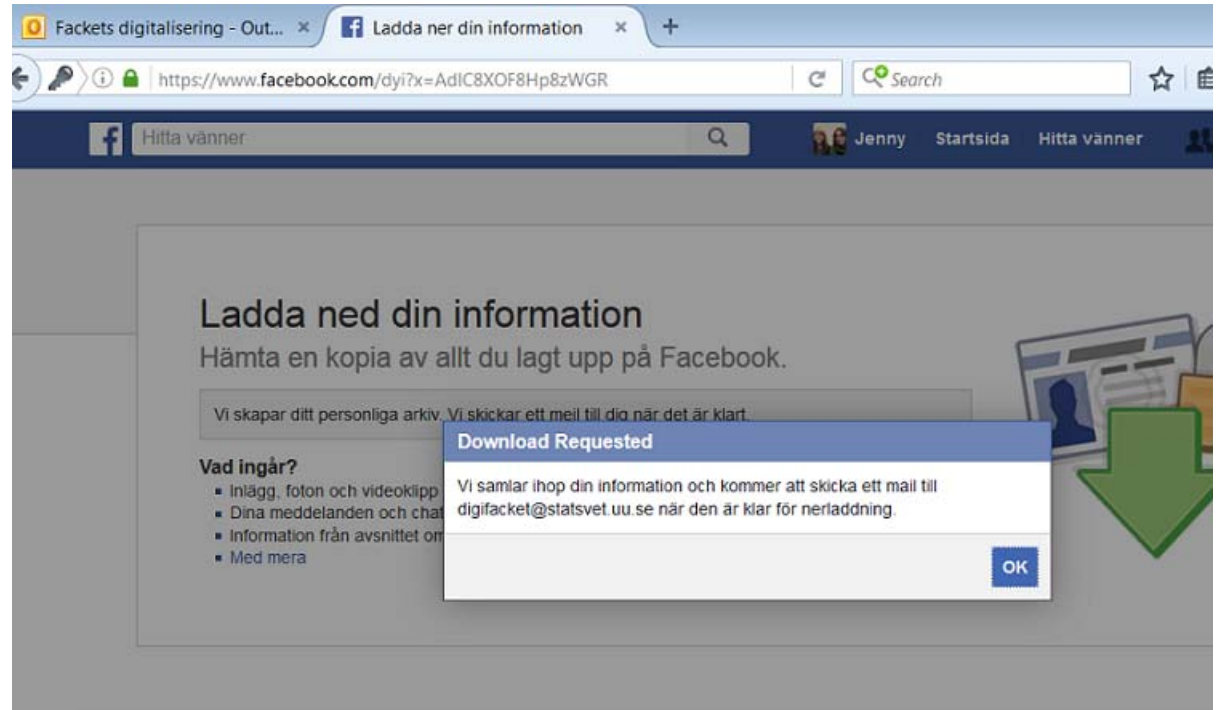

5. Tryck på OK och gå till mailadressens inbox. Mailet kan hamna i skräpposten så om du inte får något mail inom 15 minuter, kolla skräpposten.

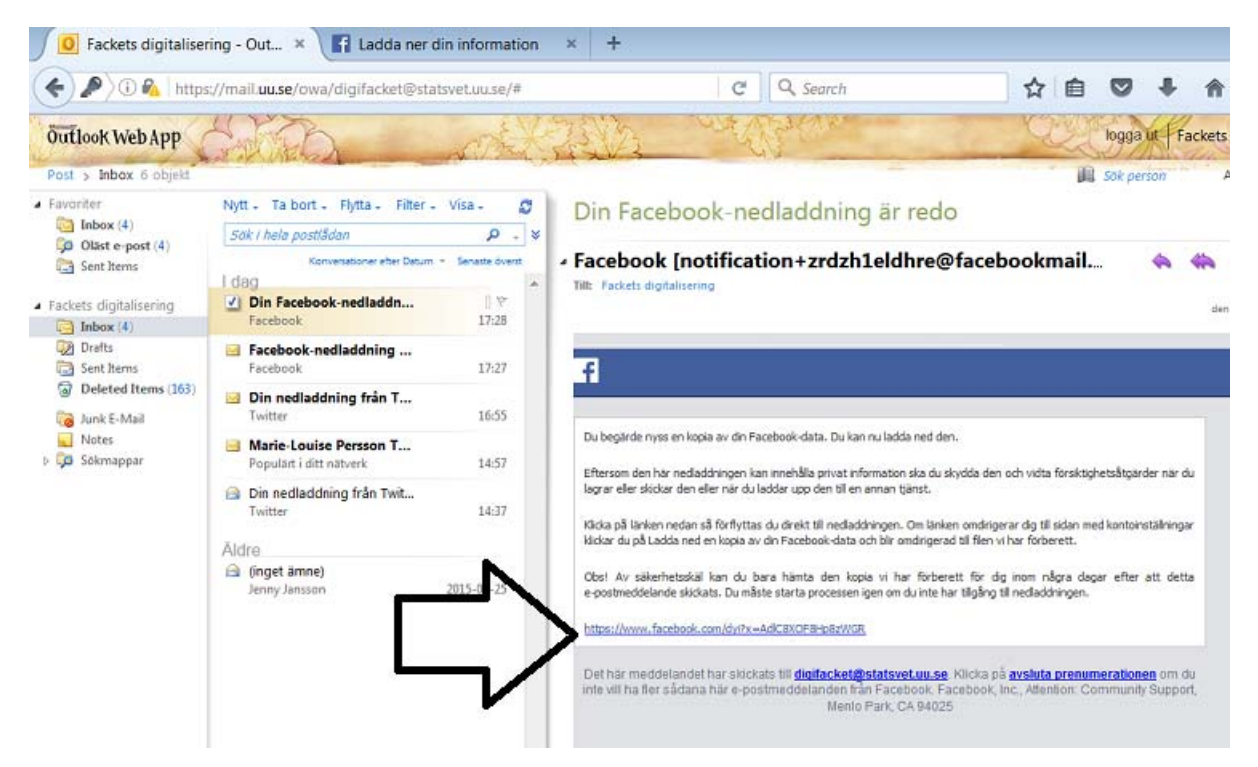

6. I mailet finns en länk till din historik:

Observera att länken bara funkar i några dagar, sen måste en ny nedladdning göras.

## 7. Du förs nu vidare till Facebook. Klicka på "Ladda ned arkiv".

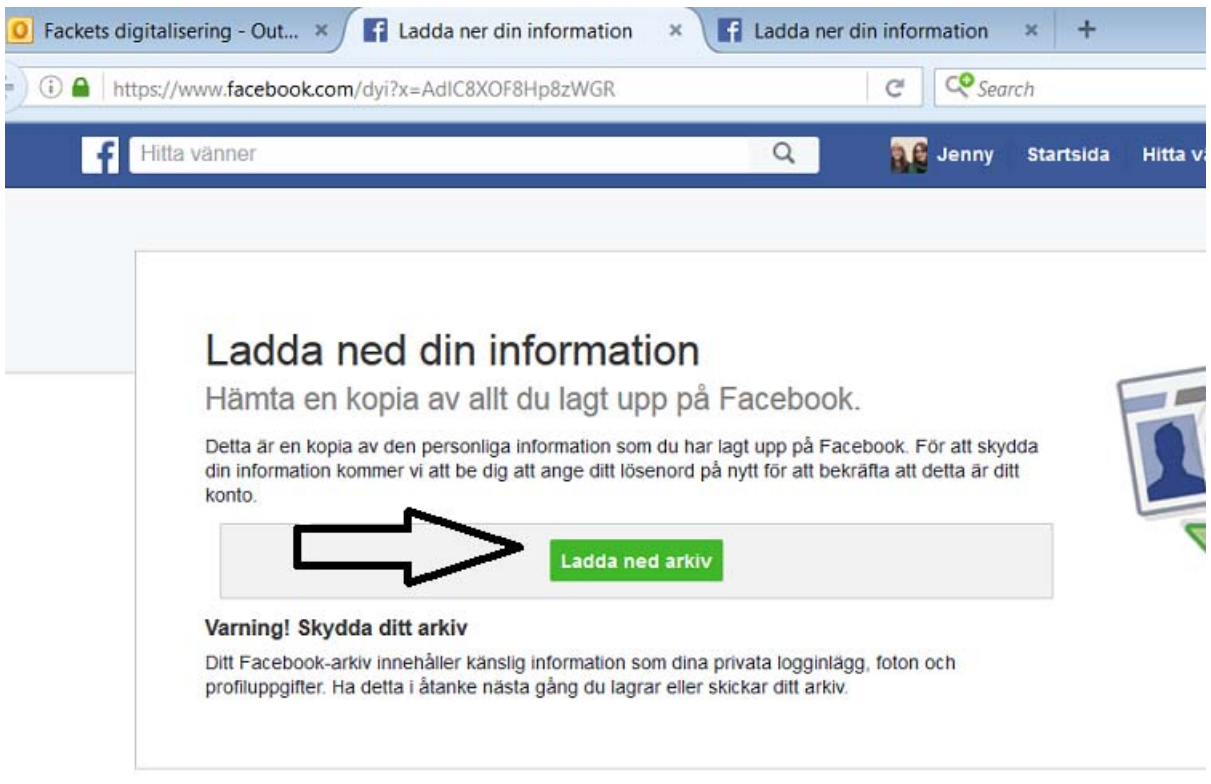

Om Facebook Skapa annons Skapa sida Utvecklare Jobba hos oss Sekretess Cookies Annonsval<sup>D</sup> Användar

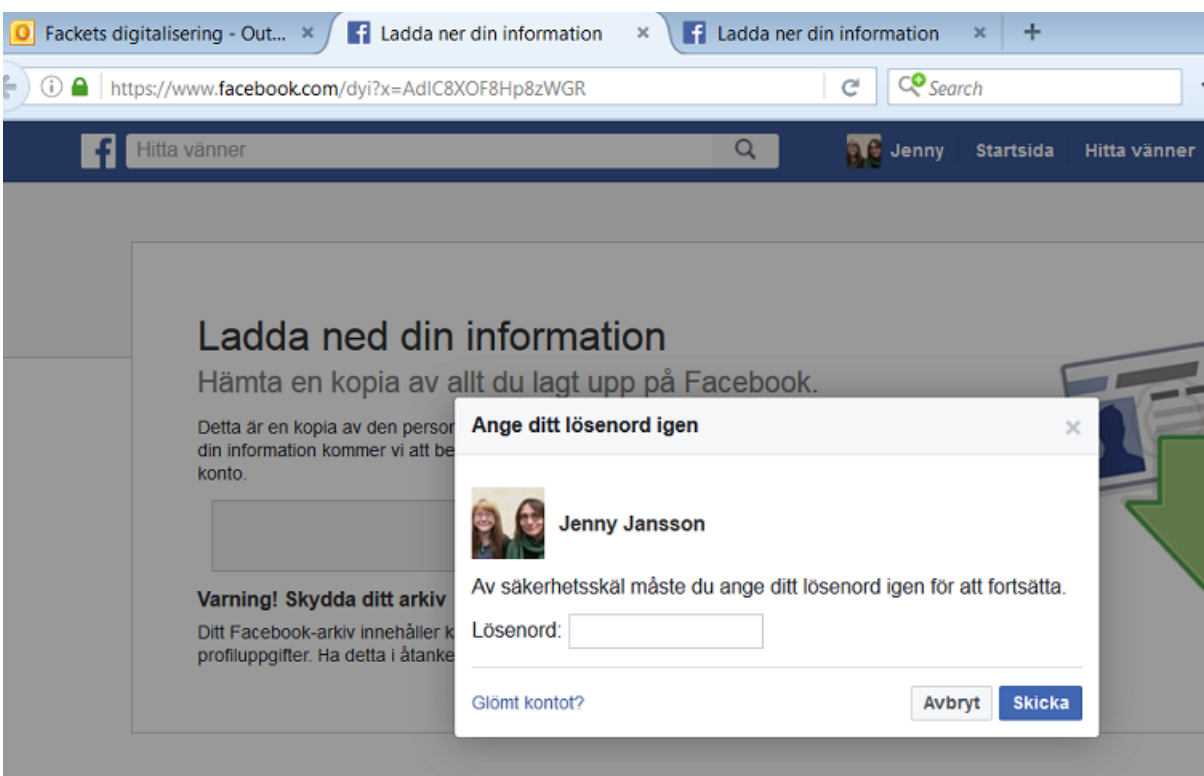

8. Facebook kommer nu att fråga efter ditt lösenord. Fyll i ditt lösenord.

9. Det kommer nu att genereras en Zip‐mapp med all tillgänglig information från ditt konto. Spara denna på valfritt ställe i din dator.